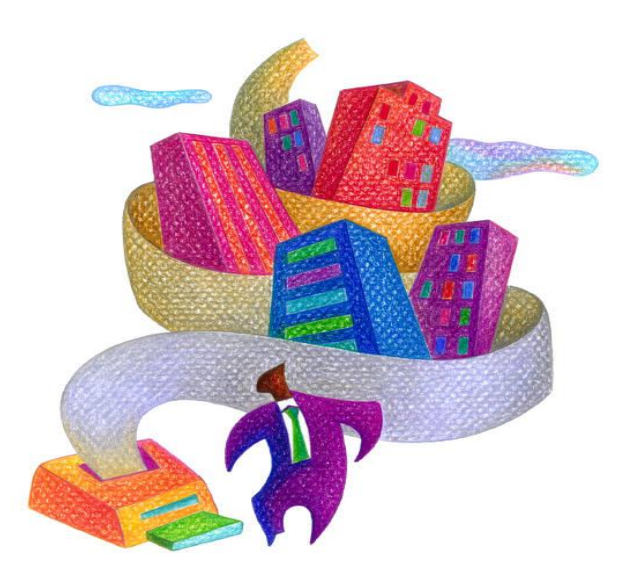

# **IDDAP** SERVICES-ONLY FILE SUBMISSION USBR GUIDE

DMHAS Information Systems Division

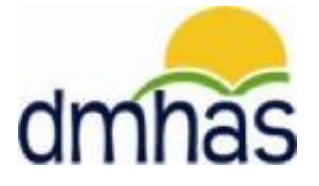

**March 2015**

# TABLE OF CONTENTS

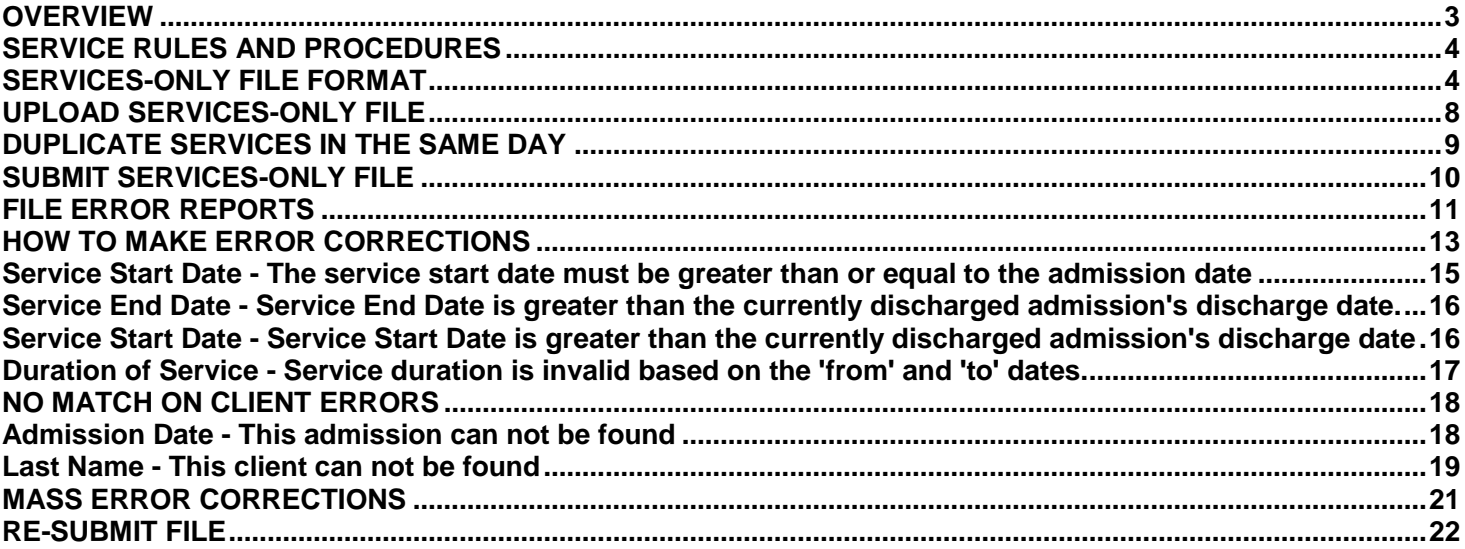

## <span id="page-2-0"></span>**OVERVIEW**

The **Services-Only** file allows users to upload a file to DMHAS containing service information only.

- The client identification data (Name, DOB and SSN) on the Services-Only file is used to match up with the client's admission that is already in the DDaP database. *(The client admissions can be created using the full Standard File Format process or the online data entry process.)*
- Records that are accepted (no errors) will add and update service information in the corresponding admissions in the DDaP database.
- Records that are not accepted must be fixed through the error correction process.

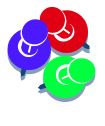

*The client information supplied in the Service-Only file must correspond to an existing admission in the DDaP database*. *There must be a match on the Name, DOB and SSN that is on the Services-Only file and the existing Name, DOB and SSN that is in DDaP. If the client data does not match, errors will display and must be fixed in order to successfully upload.*

**Services-Only** records containing admission information not matching an existing admission in the DDAP database will display errors and be rejected. These errors must be fixed in order to process the file and update the services for the existing clients in DDaP.

The error correction process will allow non-matching admission information to be corrected, along with errors associated with service data items. The Mass Correction process shall be available for the admission identification data items only. The data must be corrected in the provider's system, as well or else errors will display again the next time the file is submitted.

# SERVICE RULES AND PROCEDURES

# FILE FORMAT

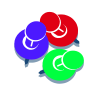

<span id="page-3-1"></span><span id="page-3-0"></span>*The file must be formatted properly and the data must match the Services-Only file format values and requirements listed below.*  

The following is the **DDaP Services-Only** File Format field values and requirements:

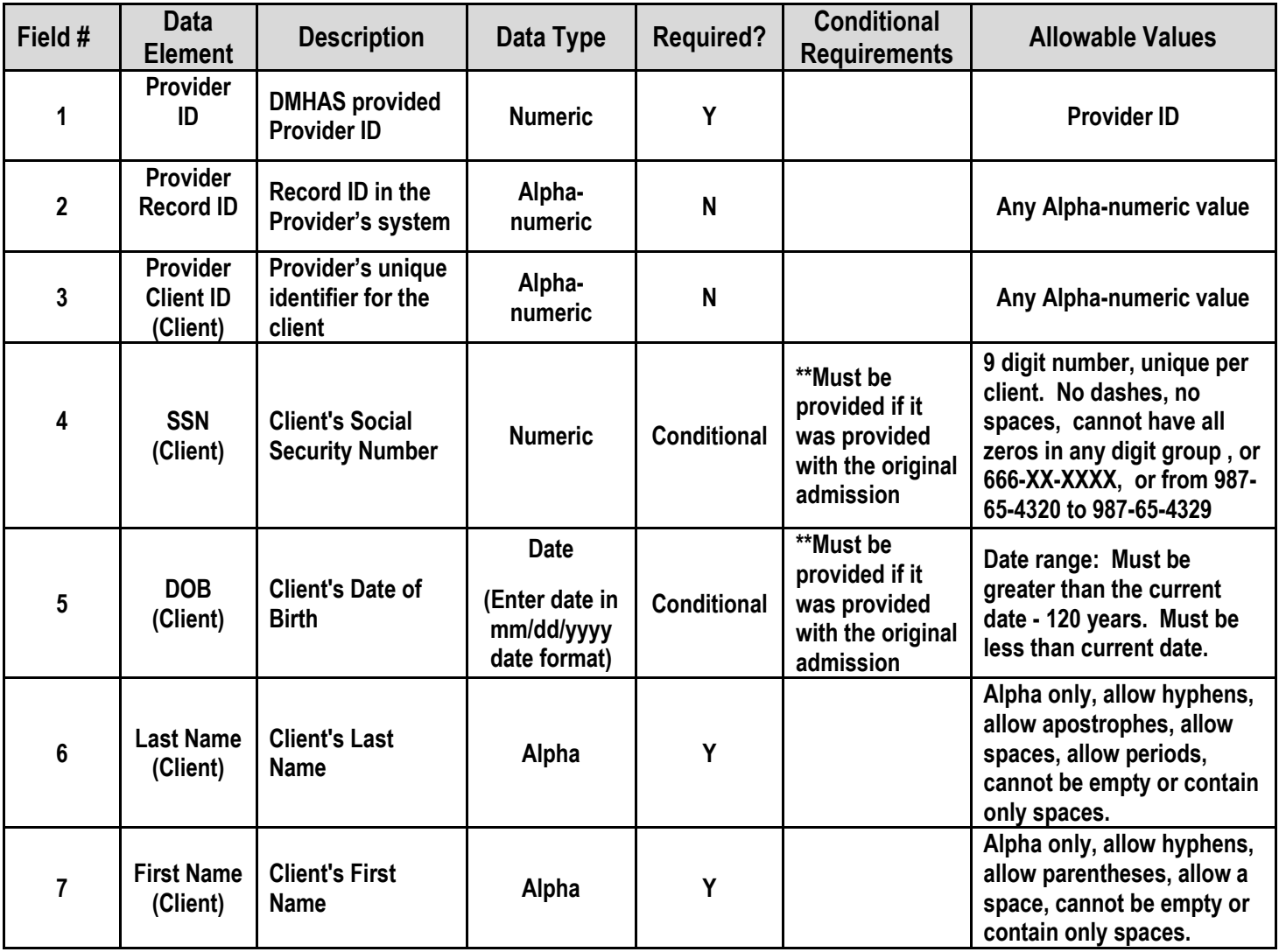

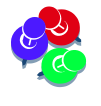

*\*\*If the original admission was uploaded with the client's SSN and DOB, the Services-Only file must have the SSN and DOB, as well. A match is done for the client by Last name and SSN or DOB. 'The client can not be found' error will display if SSN or DOB is missing from the Services-Only file.* 

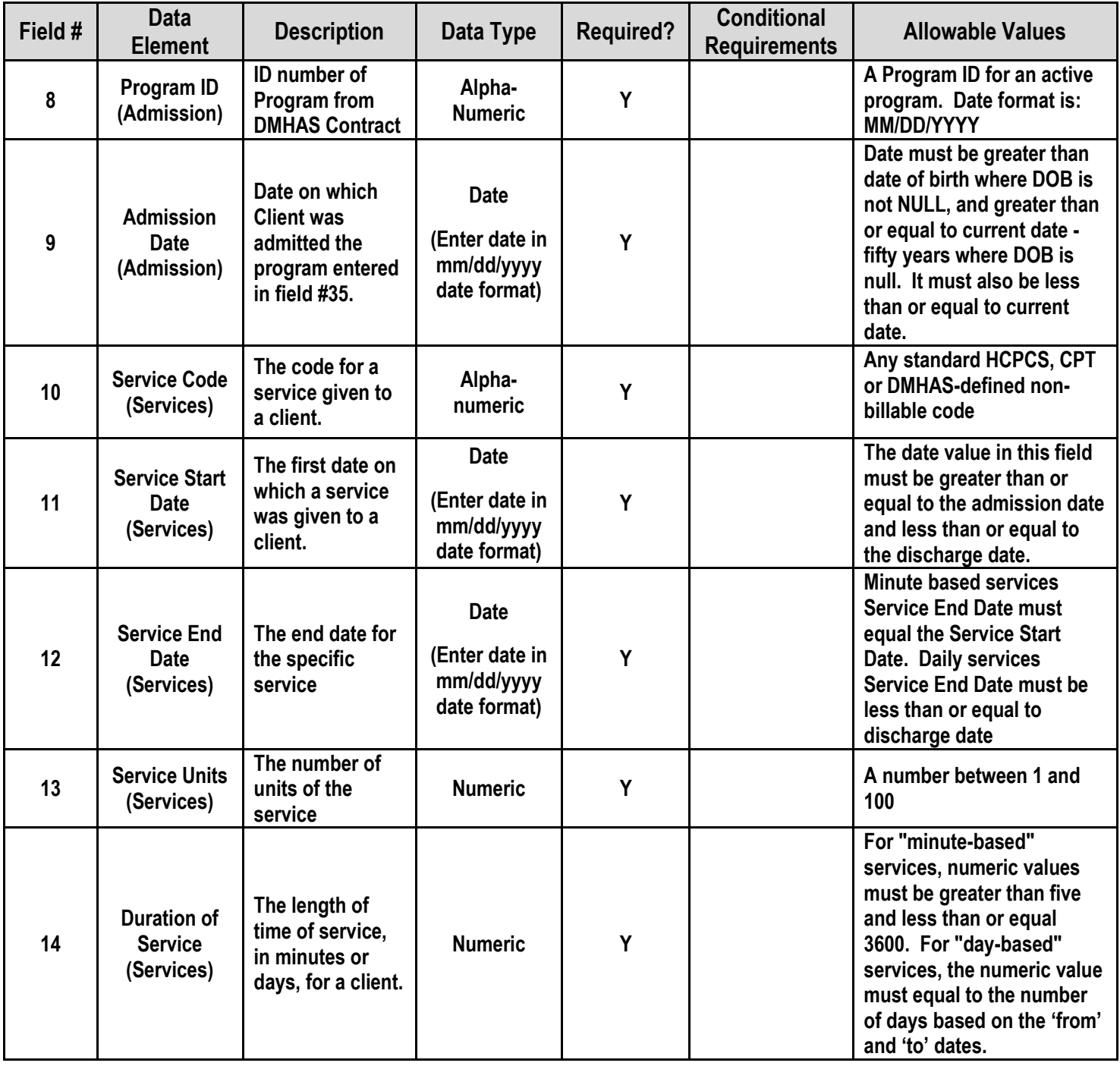

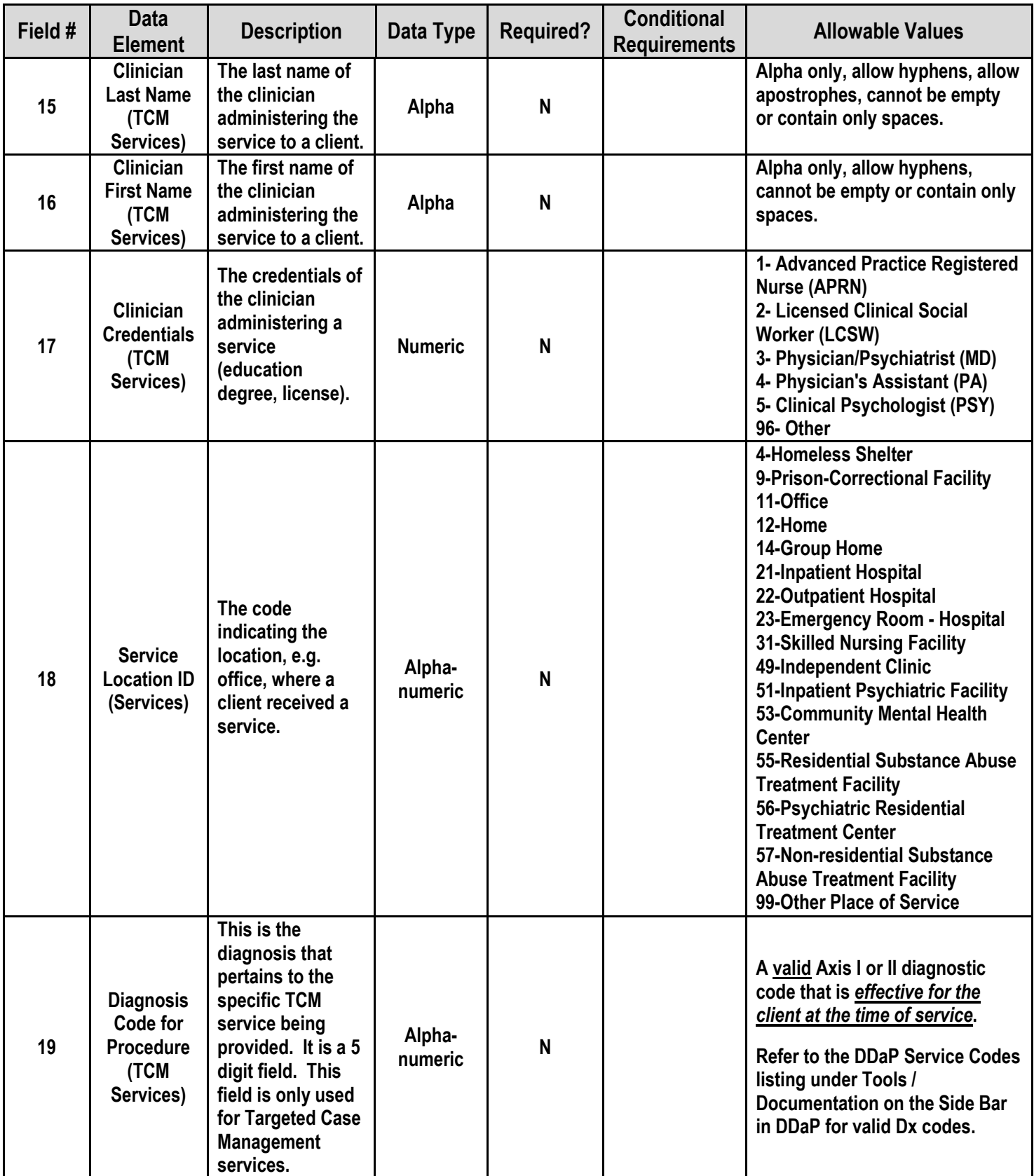

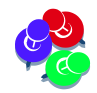

*Send only the number for 'Clinician Credentials' (field#17) & 'Service Location ID' (field#18).*

, alemandar de la construcción de la construcción de la construcción de la construcción de la construcción de la construcción de la construcción de la construcción de la construcción de la construcción de la construcción d

.<br>1992 - Anne Lanne I, amerikanischen I, amerikanischen I, amerikanischen I, amerikanis

# FILE FORMAT (Cont.)

## MINUTE BASED SERVICES

## Non-Treatment Programs:

For any given month, 'like' services can be 'batched' on one record for that month for a client.

**Example**: A 30 minute face-to-face service provided 20 times during the month would be entered as follows: Enter the Service Code (Example: **T1016**), enter the **Start Date** and **End Date** to reflect the entire month, enter the total number of services provided in the 'Service Unit' field (20) and the total number of service minutes for the Duration (600). (30 minutes X **20** Units = **600** Duration)

The **Service Code** will be listed (**field #10** on file the format) and **Start Date (#11**) and **End Date (#12**) should reflect the time period during the month that services were provided. **Service Units** (**#13**) should contain the total number of services that were provided to the client. **Duration** (**#14**) should contain the total number of minutes for that service that was provided to the client for that month.

**fld# 10 fld# 11 fld# 12 fld# 13 fld# 14 Service Start Date End Date Unit Duration** |T1016|3/01/2015|3/31/2015|**20**|**600**|

The **Start Date** and **End Date** must reflect dates when the client was **active** in the program. A service Start Date cannot be before the Admission Date and a service End Date cannot be after the Discharge Date. *This applies to all services for Treatment and Non-Treatment programs.* 

*Services can be added after a client is discharged, however, the service must be dated on or before the Discharge Date.*

## Treatment Programs:

Services must be entered for each day that the service was provided for Treatment programs and TCM services.This allows DMHAS to better understand the service utilization for clients and evaluate the 'connect-to-care' that may occur for a client who is discharged from a higher level of care.

*Example*: A 30 minute face-to-face service (**90804**) provided **5** times during the month would be entered for each day that the service was provided. The file input would be reflected as individual records for each service as follows: *(Each service for each day will have the same Start Date and End Date, the Service Unit will be '1' and the Duration will be '30'.)*

## **Service Start Date End Date Unit Duration**

|T1016|3/01/2015|3/1/2015|1|30| |T1016|3/07/2015|3/7/2015|1|30| |T1016|3/12/2015|3/12/2015|1|30| |T1016|3/19/2015|3/19/2015|1|30| |T1016|3/25/2015|3/25/2015|1|30|

DAY-BASED / INCIDENT-BASED **-**The units of service must equal the number of days between service 'start' and 'end' dates for Treatment programs for services provided on consecutive days. **Example**: 3/1/2015 to 3/25/2015 would be **24** Units. (25 -1= 24)

## **Service Start Date End Date Unit Duration**

|90899|3/01/2015|3/25/2015|24|24| *(Units and Duration will be the same.)*

# <span id="page-7-0"></span>UPLOAD SERVICES-ONLY FILES

Once the data has been updated in your system and the data matches the file format correctly, the Services-Only file can be uploaded and submitted in DDaP.

- **1.** Log into **DDaP** and select the **File Management** tab.
- **2.** Select the **Services-Only File** radio button, select the **Browse** button.

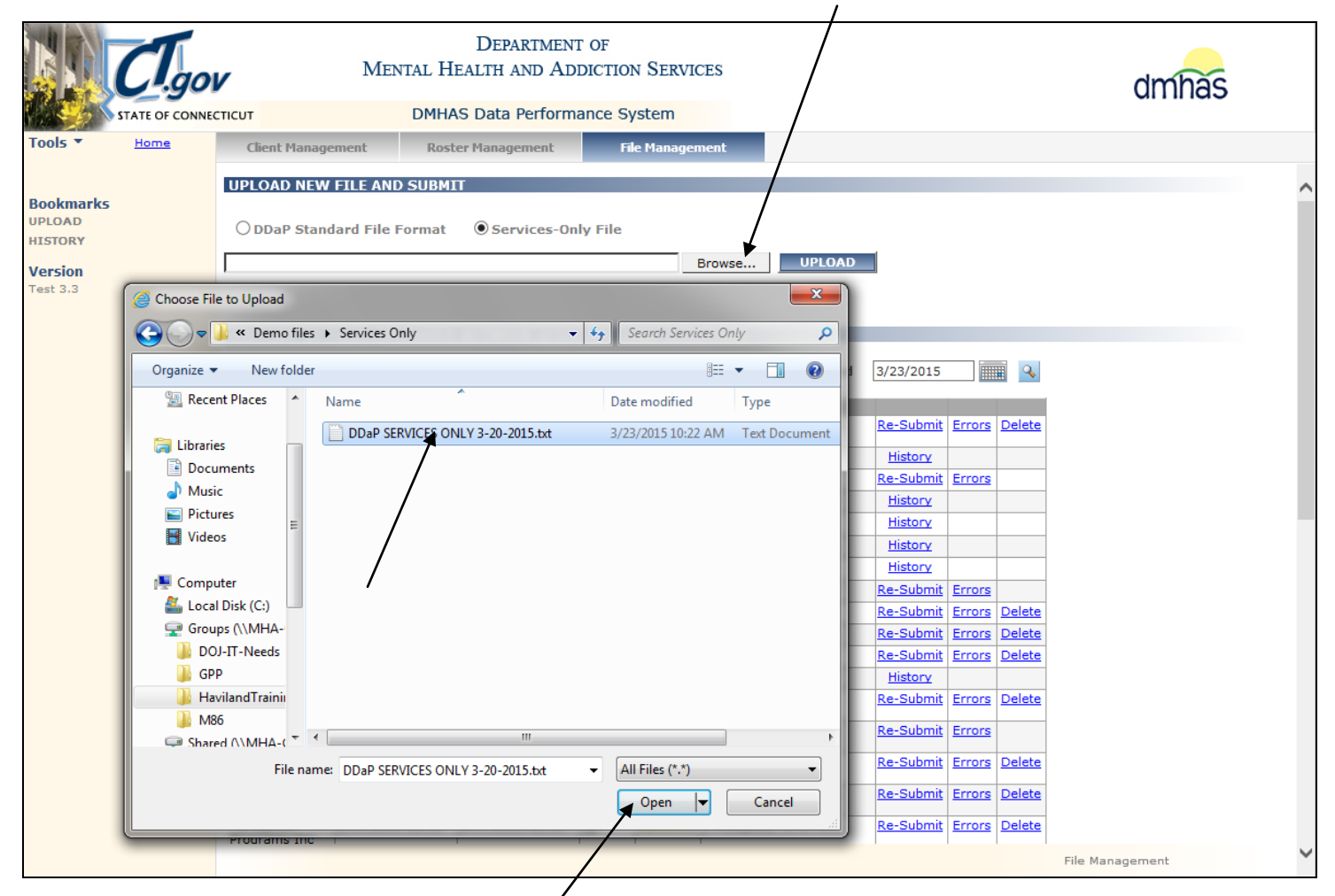

- **3.** Select the **desired file** and select the **Open** button.
- **4.** Once the desired file is listed in the 'Browser' window, select the **UPLOAD** button.

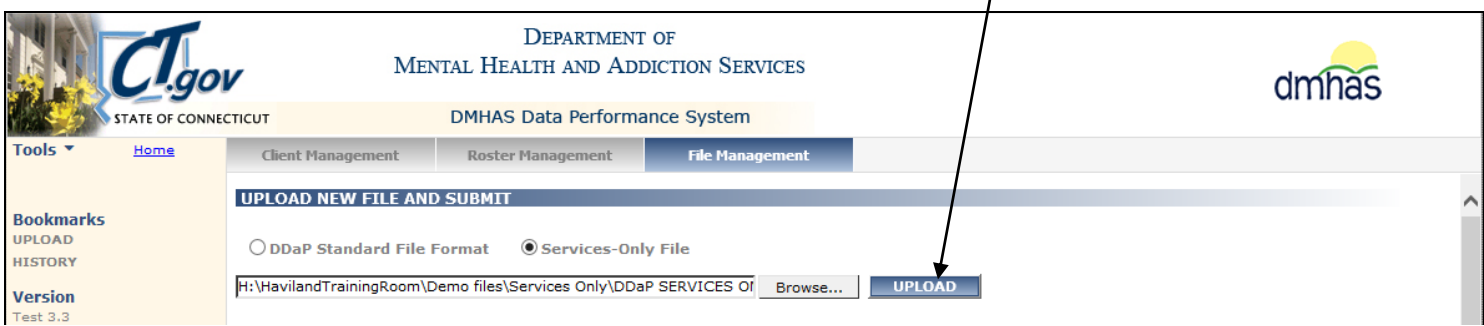

- **5.** Once the file is uploaded, it will display in the **HISTORY OF FILES**….grid as a '**New'** status.
- **6.** A small letter's' will display next to the **i**con to show that it is a **Services-Only** file.
- **7.** Hold your mouse over the **i** icon to view the **name** of the file.

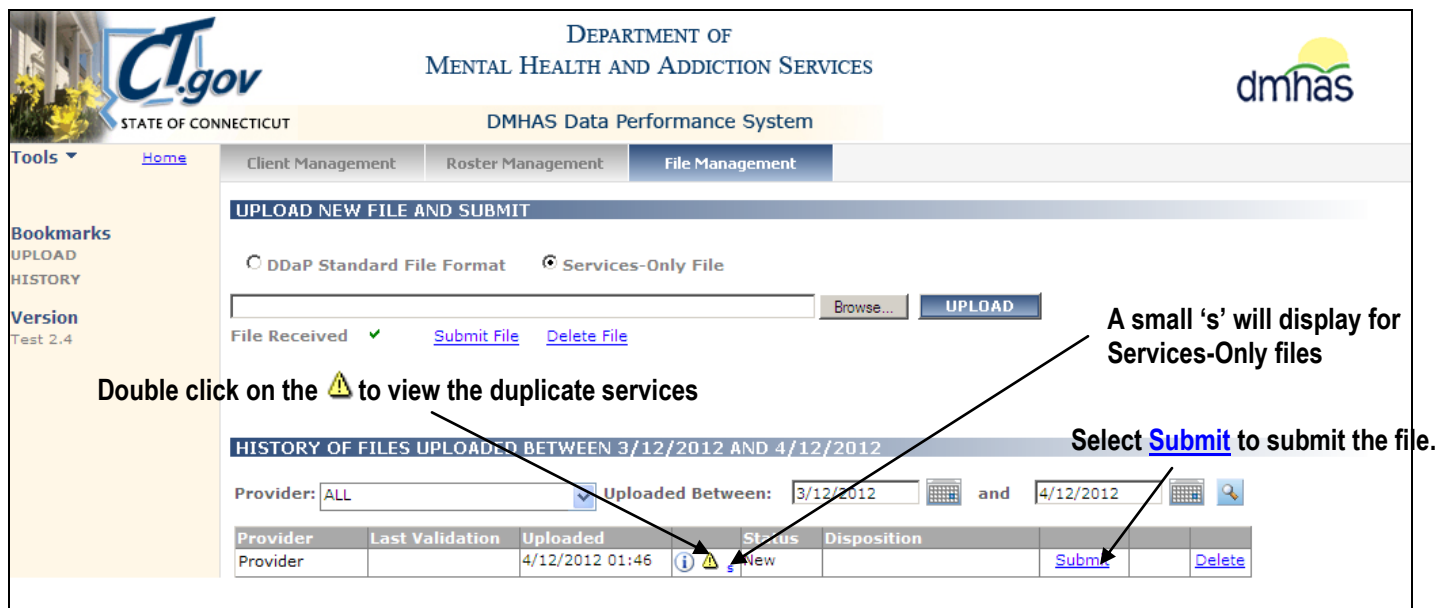

- **8.** An alert  $\triangle$  icon will display after uploading *if there are duplicate services in the file*.
- **9.** Double click on the alert  $\triangle$  icon to see the duplicate services.

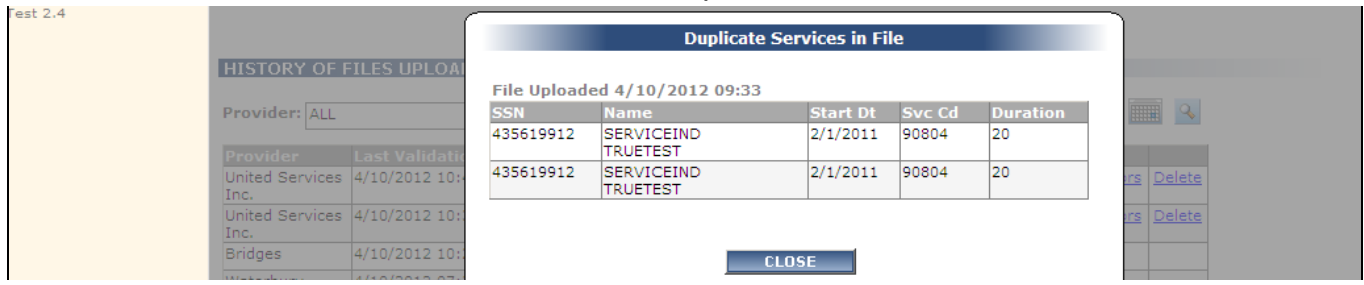

- **10.**Make a note of the duplicate services, select the **CLOSE** button.
- **11.**Adjust services on the file as needed. (If the second service is an update to the first, leave as is. If not, see below.)

<span id="page-8-0"></span>*NOTE: Duplicate Services in the Same Day:* 

The DDaP system only allows for *one distinct service record for a client in a particular program with specific method of contact per day. This applies to Treatment and Non-Treatment programs*.

When the same service record for a given client in a given program on a specific date is applied to the database, the system will store the most recent record and will write the previous record to an audit file.

This will allow users to update client records, with the rule being the last (most recently updated) service is considered the correct one. *If a client received the same service in a program on the same day, the services must be aggregated in order to account for both services on the file.*

**Example**: Two 60 minute Case Consultation services (90887) provided on 3/5/2015:

**Start Date**: 3/5/2015 and **End Date**: 3/5/2015 *(same dates in each field)* **Duration**: 120 (60 X 2) and **Service Units**: 2

The file would reflect as follows: **Service Start Date End Date Unit Duration** |90887|3/05/2015|3/05/2015|**2**|**120**|

# <span id="page-9-0"></span>SUBMIT SERVICES-ONLY FILE

Once the Services-Only file has been successfully 'Uploaded', it is ready to be submitted to DDaP.

**1.** Select the **Submit File** link to submit the file. (Select **Delete** to delete the file and Upload again.)

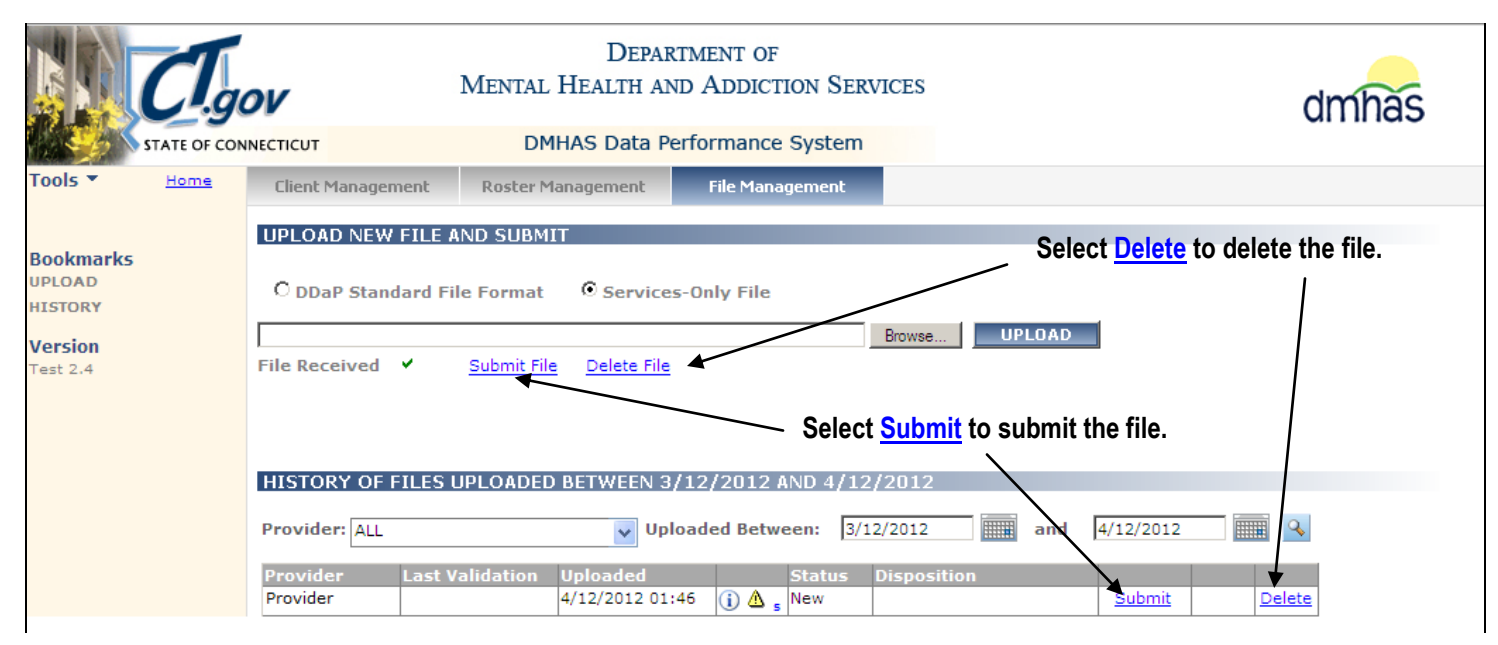

**2.** Once the file has been submitted, if there are errors, they will display in the **ERRORS IN SERVICES-ONLY FILE UPLOADED** grid.

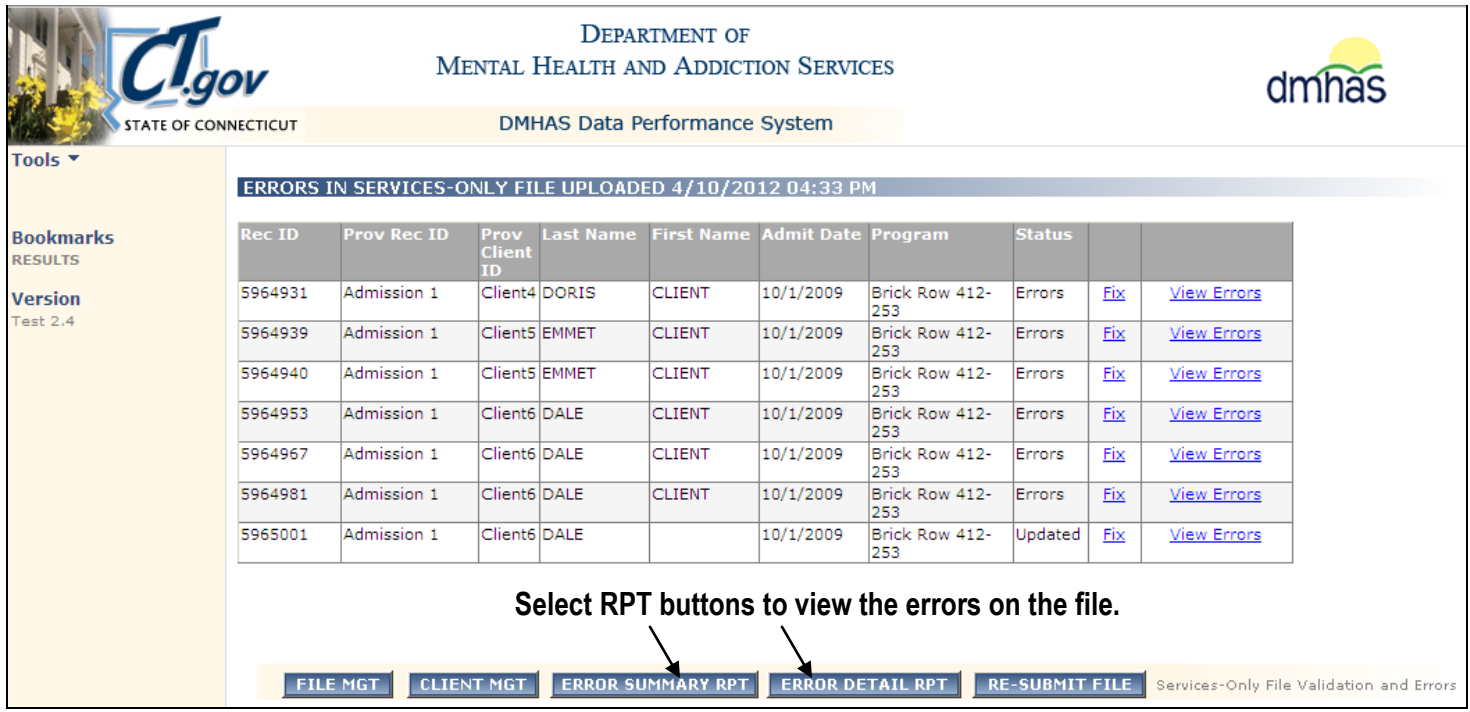

- **3.** There are **Reports** that can be run to view the errors:
	- ~Select the **ERROR SUMMARY RPT** button to view a **Summary** of the errors on the file.

~Select the **ERROR DETAIL RPT** button to view error **Details** for each client on the file.

## <span id="page-10-0"></span>FILE ERROR REPORTS

#### FILE ERROR SUMMARY REPORT**:**

This report will list a **Summary** of the errors:

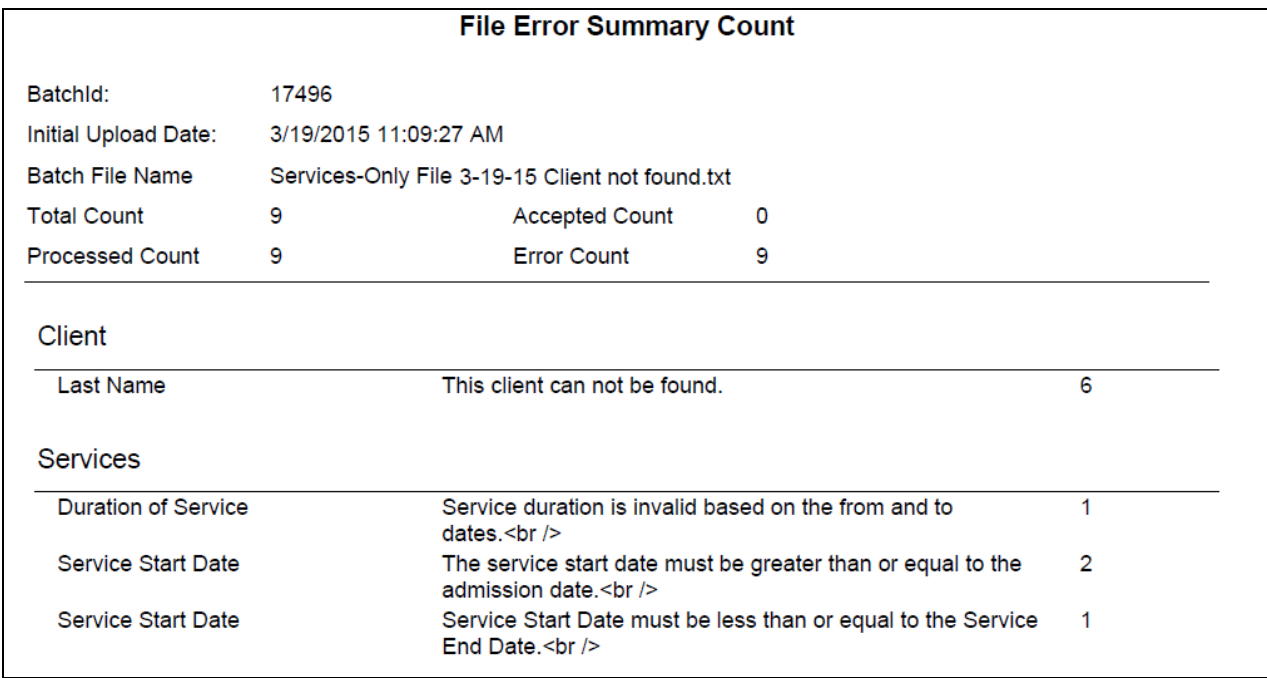

### ERROR DETAIL REPORT**:**

Select the **Error Detail Report** button to see the clients who have the errors listed in the Summary.

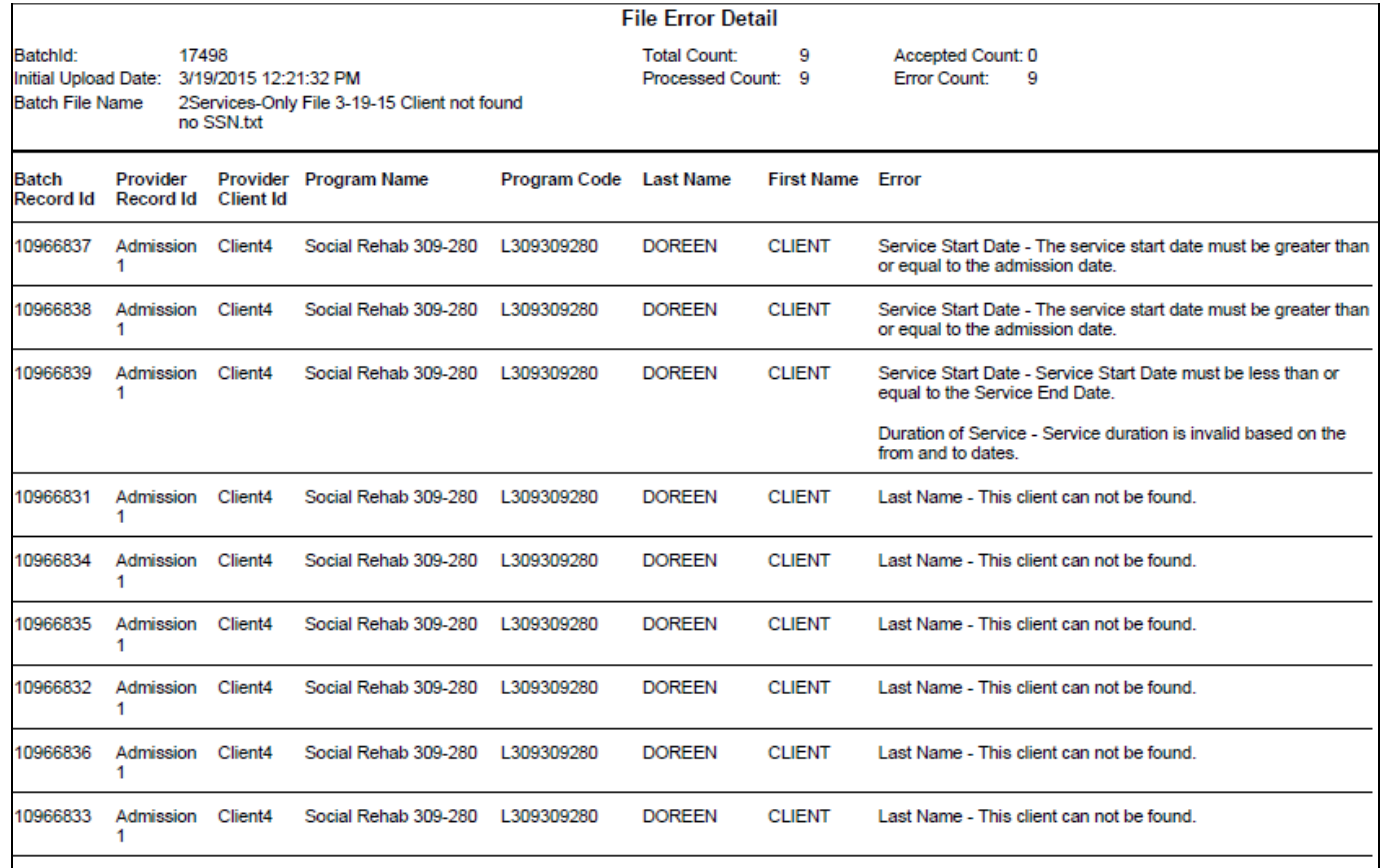

# FILE ERROR REPORTS (Cont.)

The report can be **minimized** so that you can refer to it as you are correcting errors:

• Select the '- ' (minus sign) in the corner of the screen.

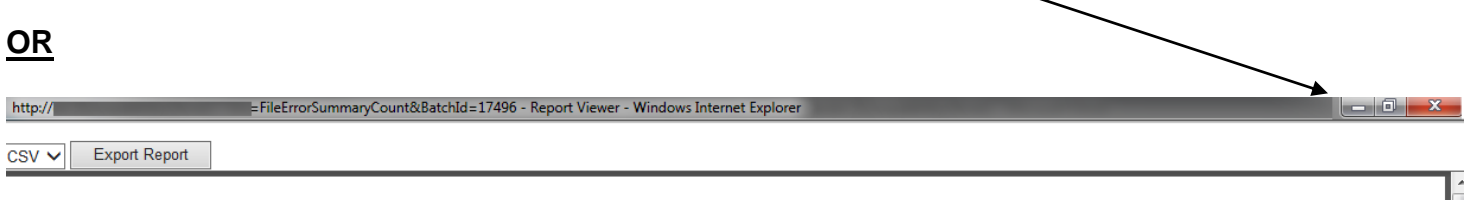

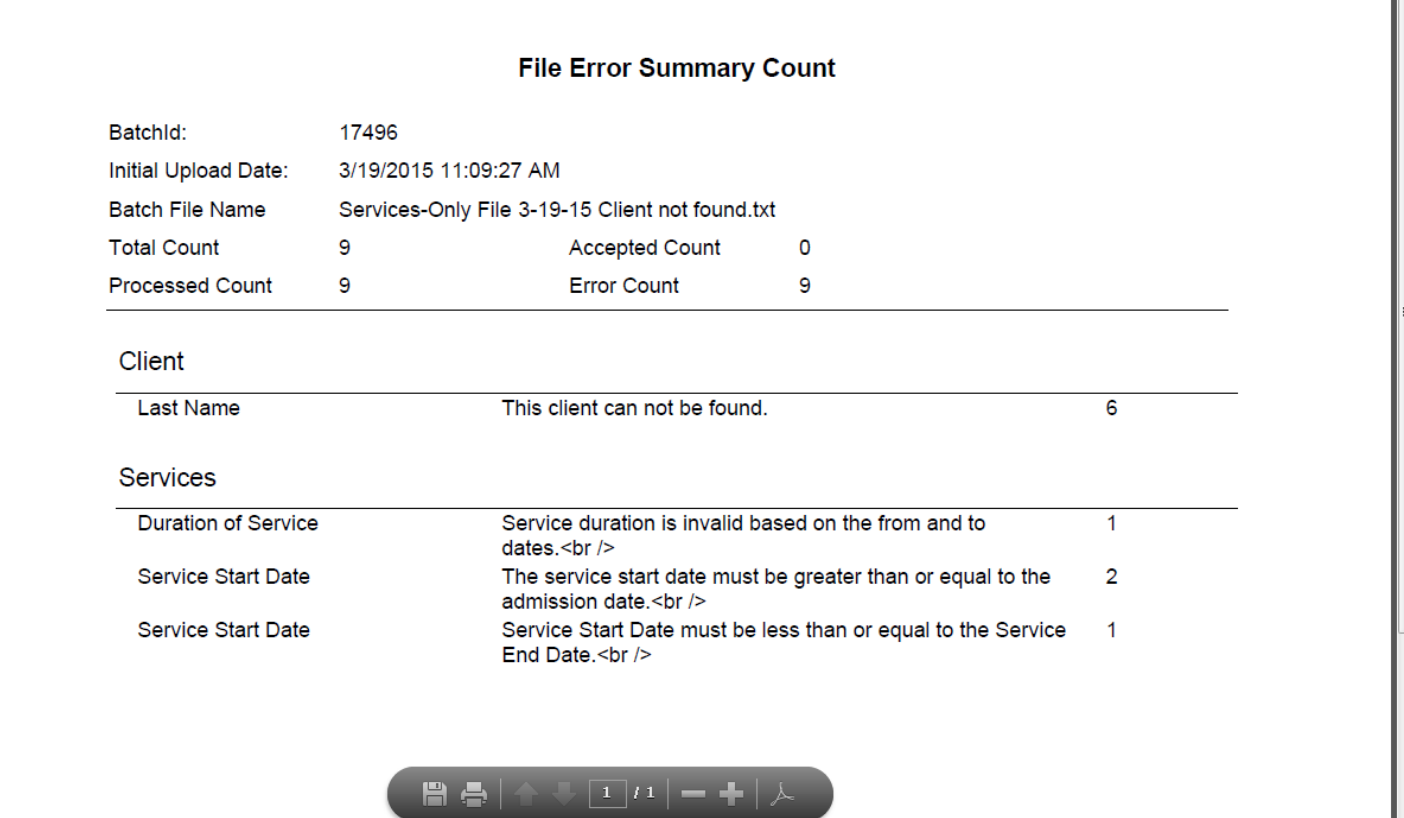

#### To **PRINT** the report:

- Hold your mouse over the bottom of the screen to view the selection bar.
- $\bullet$  Select the print icon  $\leftarrow$  to print the report.

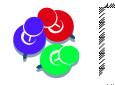

*Print the error report and refer to it to track error corrections in your system.* 

#### To **CLOSE** the report:

• Select the red 'X' in the corner to close the report.

# <span id="page-12-0"></span>HOW TO MAKE ERROR CORRECTIONS

- **1.** Once the error report is minimized or closed, you will be back on the **ERRORS IN SERVICES- ONLY FILE UPLOADED** ….screen.
- **2.** Select the **Fix** link to go to the **Services-Only File Admission Info** screen to view and fix errors.
- **3.** Select the **View Errors** link to view all the errors on that client record.

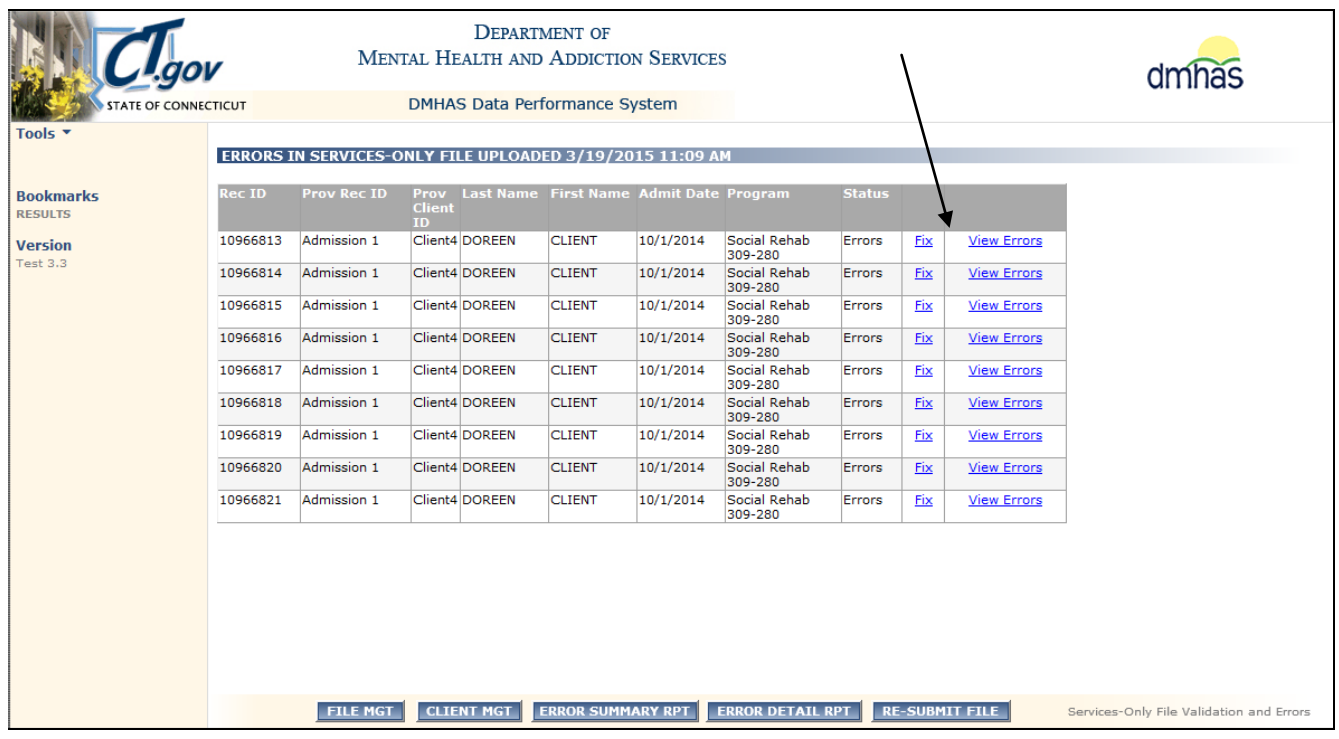

**4.** When **View Errors** is selected, errors for that record will display. Select the **link** above the error(s).

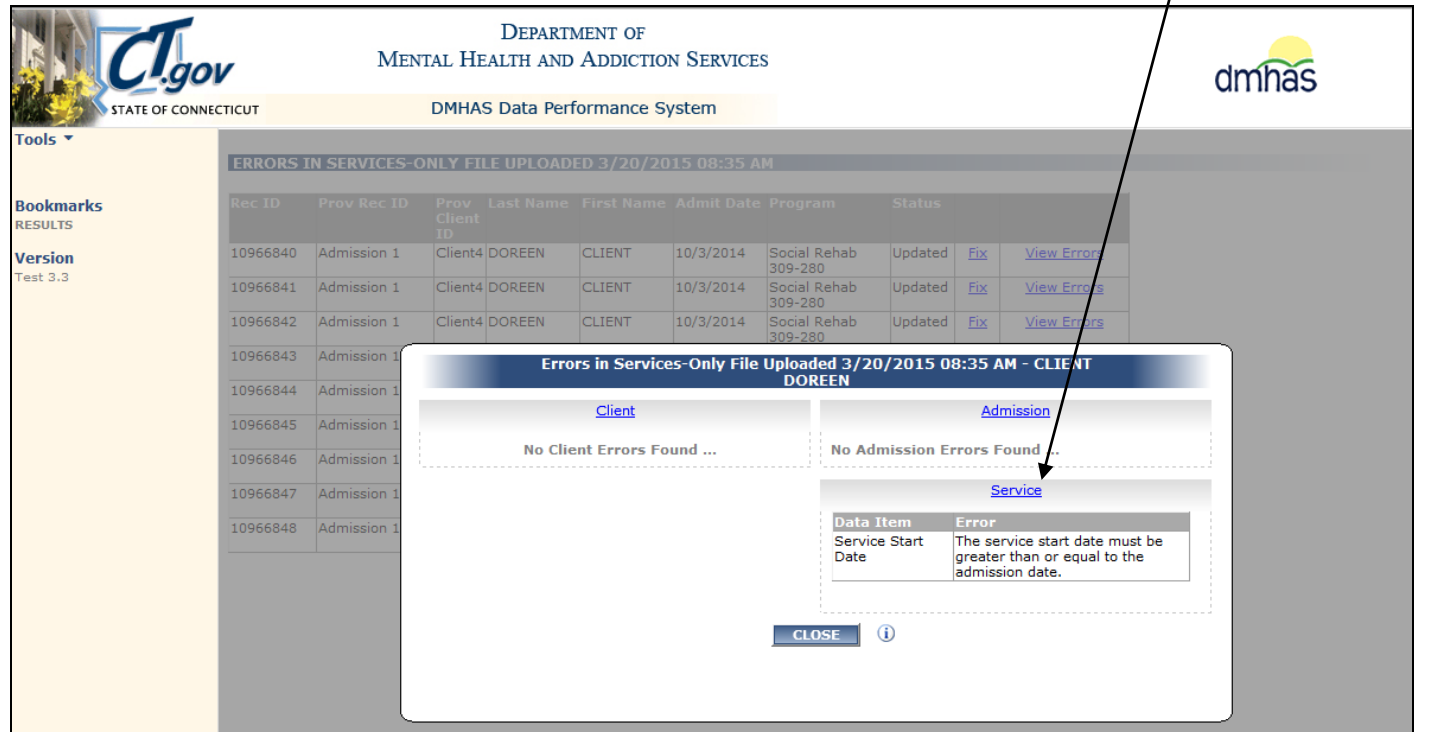

- **5.** Once the link is selected, the error(s) will be listed in **red** at the top of the screen.
- **6.** Make the error corrections accordingly on the screen.

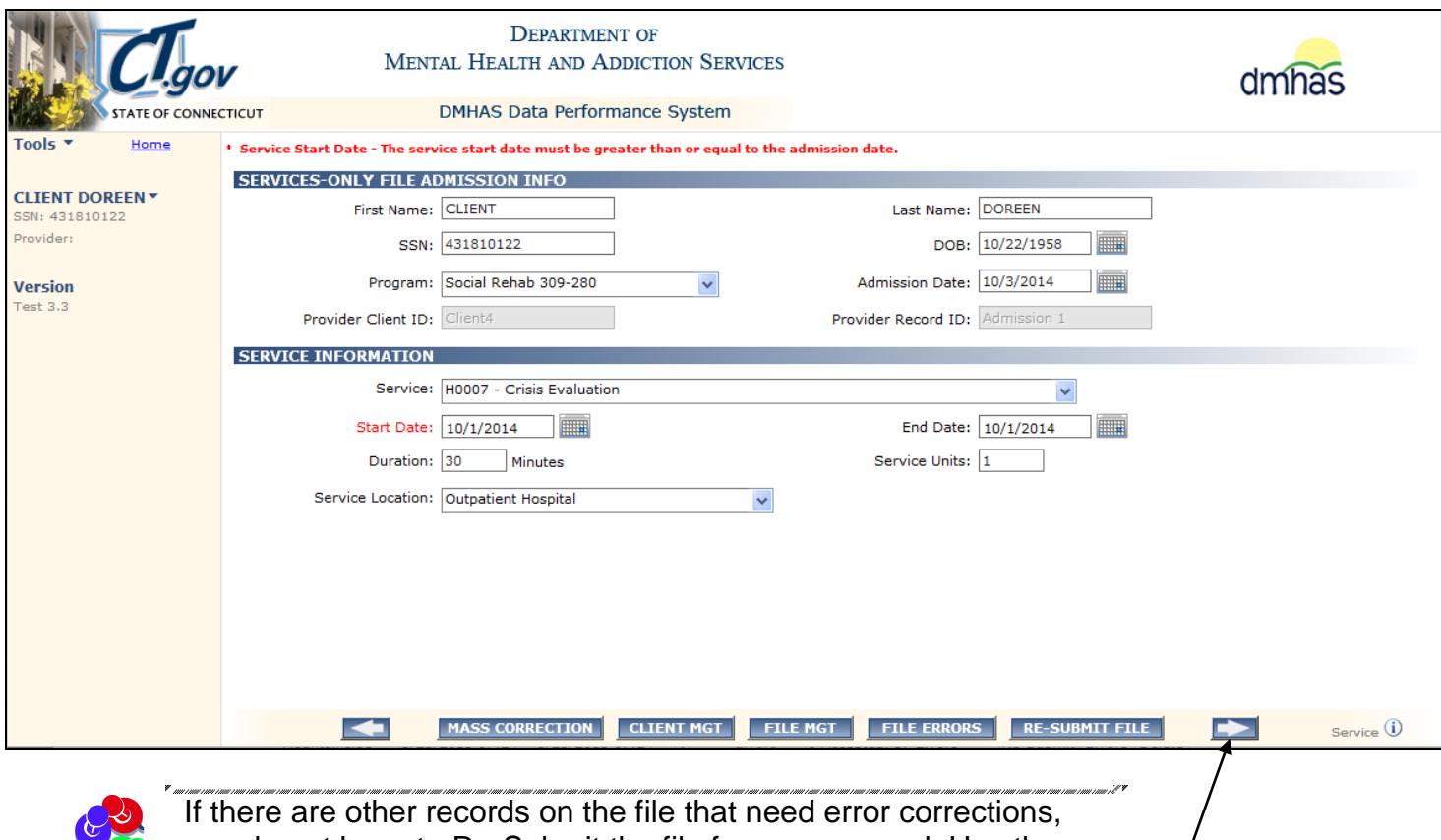

you do not have to Re-Submit the file for every record. Use the arrow buttons to make corrections for each record.

- **7.** Select the arrow button at the bottom of the screen to go to the next record to make error corrections. (If there is an arrow pointing to the left, there are error(s) on the previous record.)
- **8.** Continue to select the arrows and make the corrections on the screen until all errors are corrected.
- **9.** Select from the following options displayed at the bottom of the screen:

**RE-SUBMIT FILE:** Re-Submit the file after corrections have been made for all records

**FILE ERRORS:** View file errors

**MASS CORRECTION:** Allows you to correct multiple SSN, Name or DOB errors for a client.

**FILE MGT:** Return to File Management to upload 'New' files or view File History

**CLIENT MGT:** Go to Client Management and search in DDaP to view client admissions.

*Hold your mouse over the information icon*  $\mathbf 0$  *at the bottom of the screen to view file information.* 

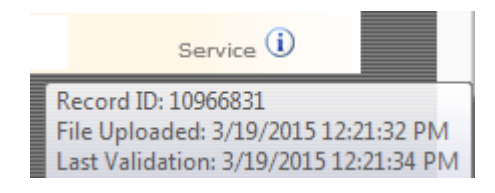

#### **Service Start Date - The service start date must be greater than or equal to the admission date.**

<span id="page-14-0"></span>*This means that the Admission date is before the Service Start Date. The rule is that Services cannot be dated before the Admission Date (or after the Discharge Date).* 

- **1.** The Admission date is 2/15/2015, but the service dates are 2/14/2015 (before the Admission Date).
- **2.** Confirm the Service dates for the client.
- **3.** Enter the correct dates for the Service and select the RE-SUBMIT FILE button.

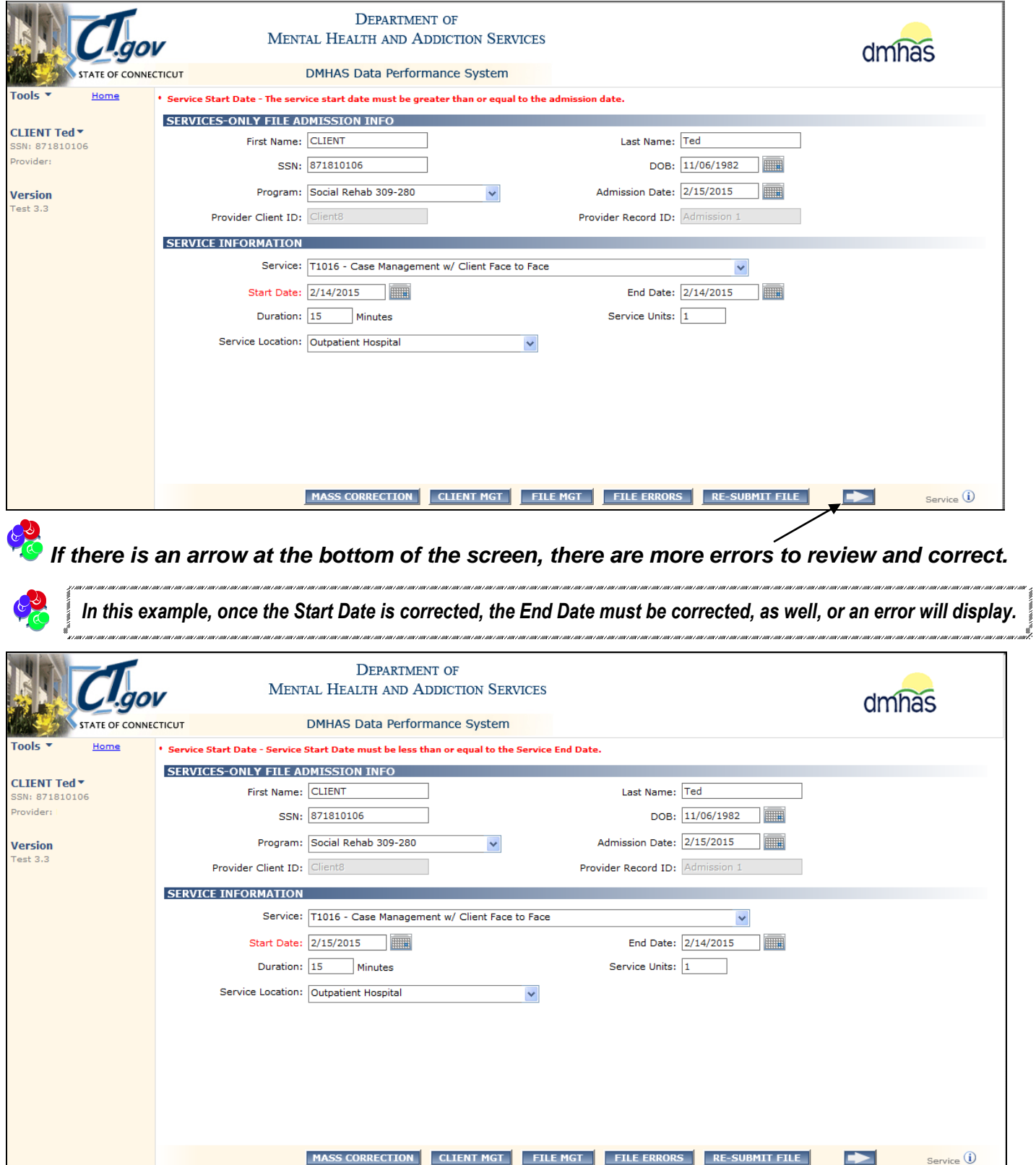

 **Service End Date - Service End Date is greater than the currently discharged admission's discharge date.** *This means that you are trying to add a Service with an End Date after the client was discharged.* **Service Start Date - Service Start Date is greater than the currently discharged admission's discharge date.** *This means that you are trying to add a Service with a Start Date after the client was discharged.* 

<span id="page-15-0"></span>*Services can be added after a client is discharged, but they must be dated before Discharge Date.*

- **1.** Make a note of the **client information**, **Service code**, **Service Dates** and **Program** name.
- **2.** Select the **Client Management** tab at the bottom of the file error screen.

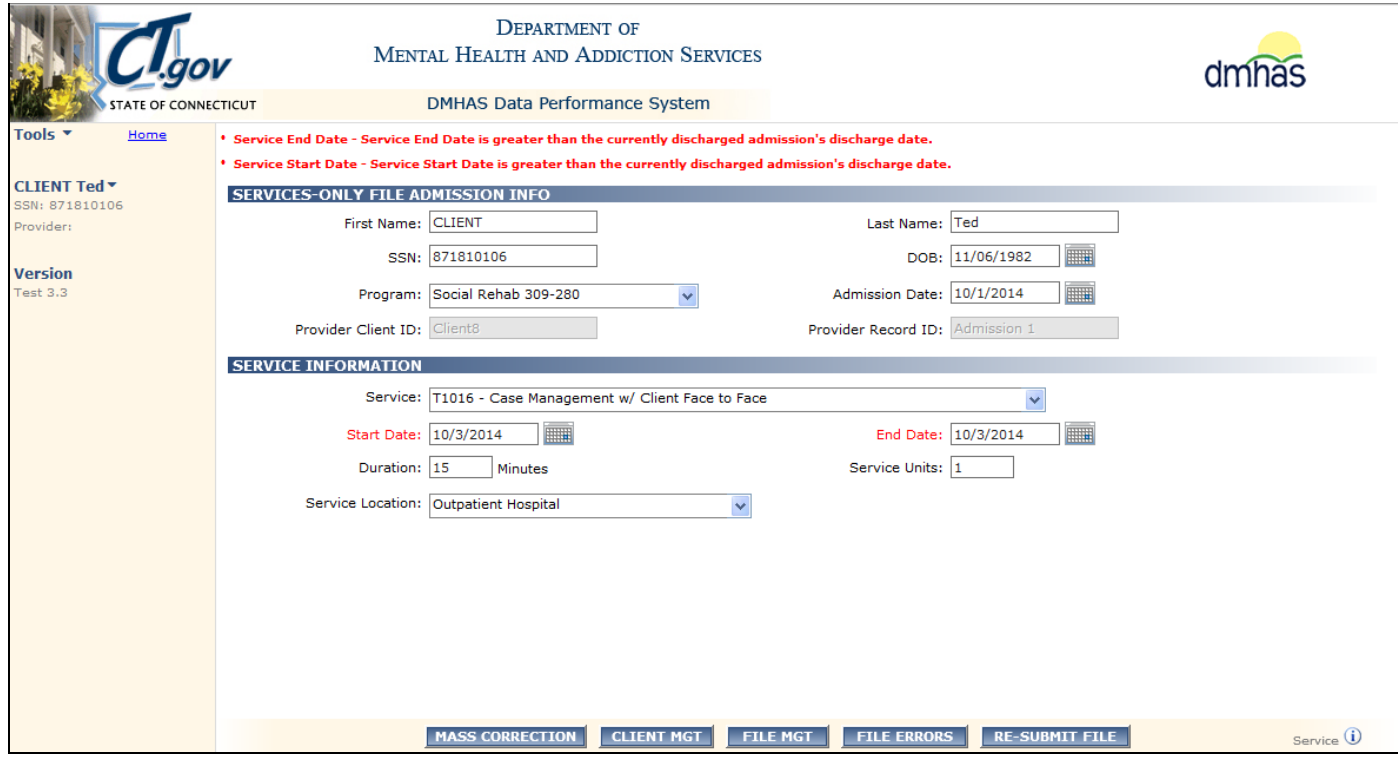

**3.** Search on the client's Last Name or SSN and select **Find Admissions**.

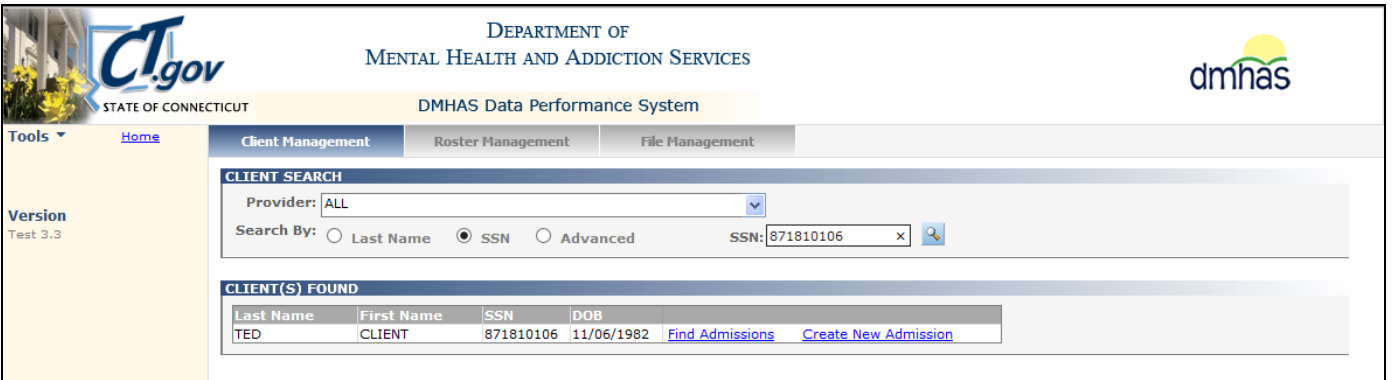

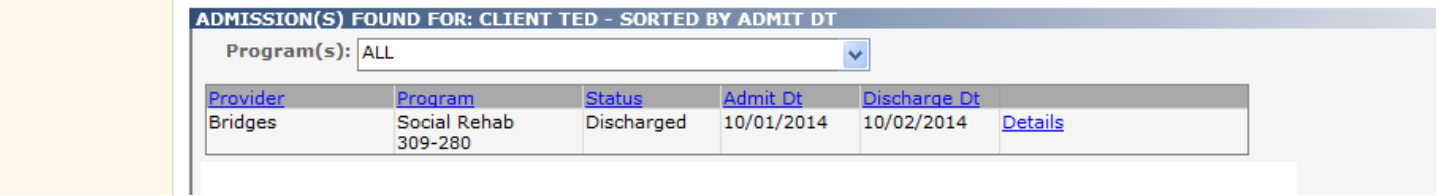

- **4.** The **Admission Date** is 10/1/2014 and the **Discharge Date** is 10/2/2014 for the client.
- **5.** The Services-Only file has 10/3/2014 for the service dates (after Discharge Date). Adjust accordingly.

#### **Duration of Service - Service duration is invalid based on the 'from' and 'to' dates.**

*This means that the Duration is incorrect based on the number of days from the Start Date to the End Date.* 

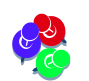

<span id="page-16-0"></span>*This rule applies to Treatment programs for all services.*

" ja muainimiseen muainimisessa muaisimisessa muaisimisessa muaisimisessa muaisimisessa muaisimisessa muaisimisessa muaisimisessa muaisimisessa m

**Example: 10/1/2014 to 10/3/2014: 3 days minus 1 day = 2 days (Duration = 2)**

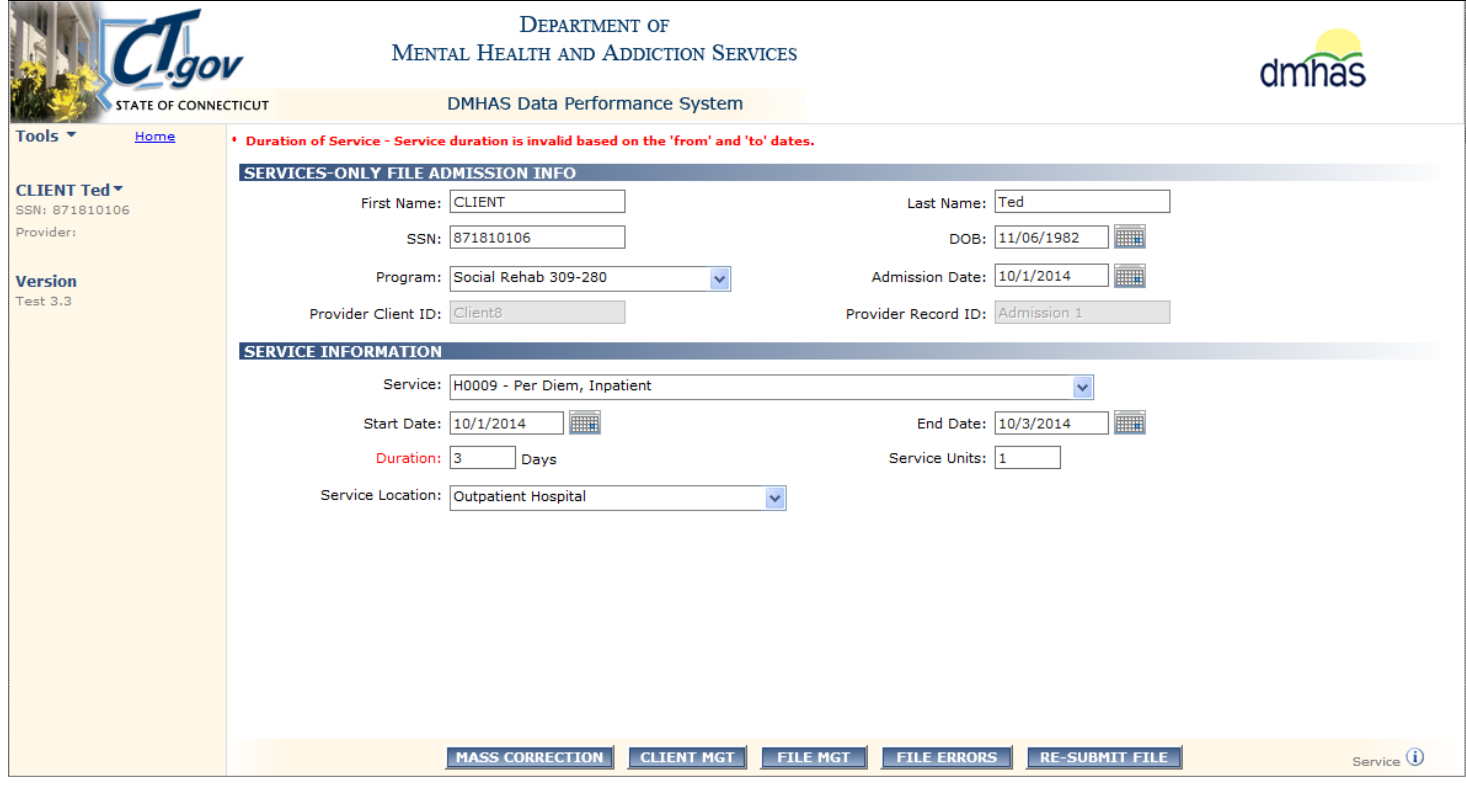

*The 'Duration' of 3 Days is not valid. The Duration must be 2 days based on the 'to' (End Date) and 'from' (Start Date) dates.* 

- **1.** Confirm the services on the file.
- **2.** Adjust the Duration to 2 Days.
- **3.** Re-submit the file.

*Be sure to update the file with the correct Duration, otherwise the file will error out again the next time it is run with that client's data.*

## <span id="page-17-0"></span>**NO MATCH ON CLIENT**

**Admission Date - This admission can not be found.** 

*This means that the admission date is not matching on the original client admission in DDaP. The admission dates must match.* 

<span id="page-17-1"></span>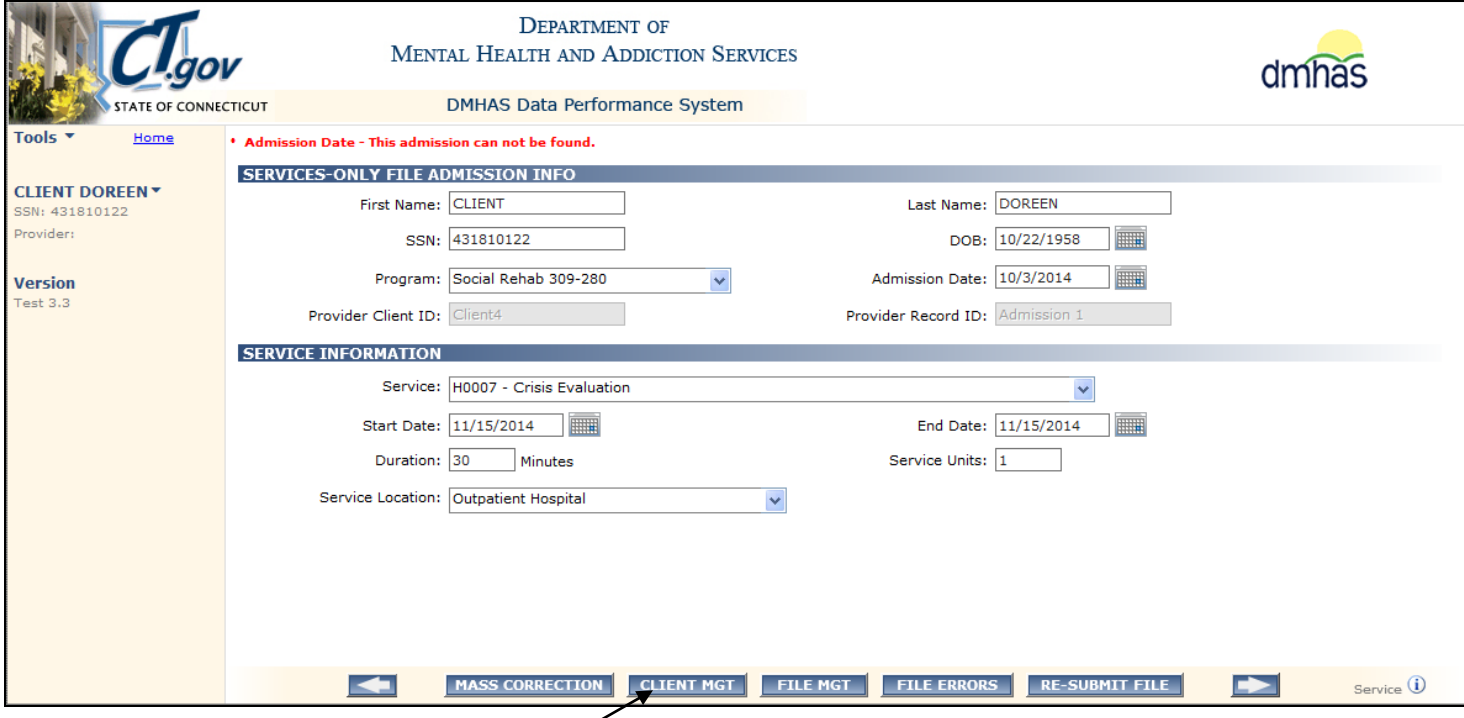

- **1.** Select the **CLIENT MGT** button at the bottom of the screen.
- **2.** Search on the client and select the **Find Admissions** link next to the desired client.

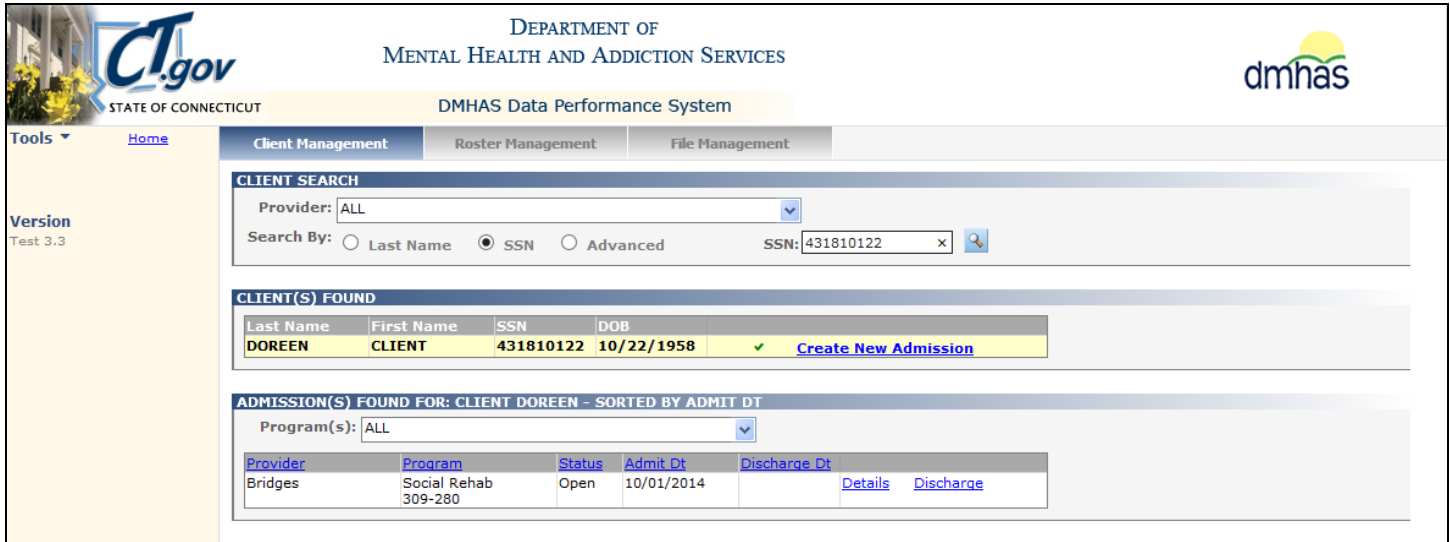

- **3.** View the admission date. (Admit Date is 10/1/2014 in DDaP and 10/3/2014 on Services-Only file.)
- **4.** Confirm the admission date and adjust the date on the Services-Only file or in DDaP accordingly.
- **5.** Re-Submit the file until all records are successfully loaded.

#### <span id="page-18-0"></span>**Last Name - This client can not be found.**

*This means that, either an admission has not been established in DDaP before the Services-Only file was submitted, or there is a discrepancy in the Last Name, SSN or DOB for the client.* 

*You will need to 'Search' for the client in DDaP by Last name, SSN or DOB to confirm that they have been admitted in the DDaP system.* 

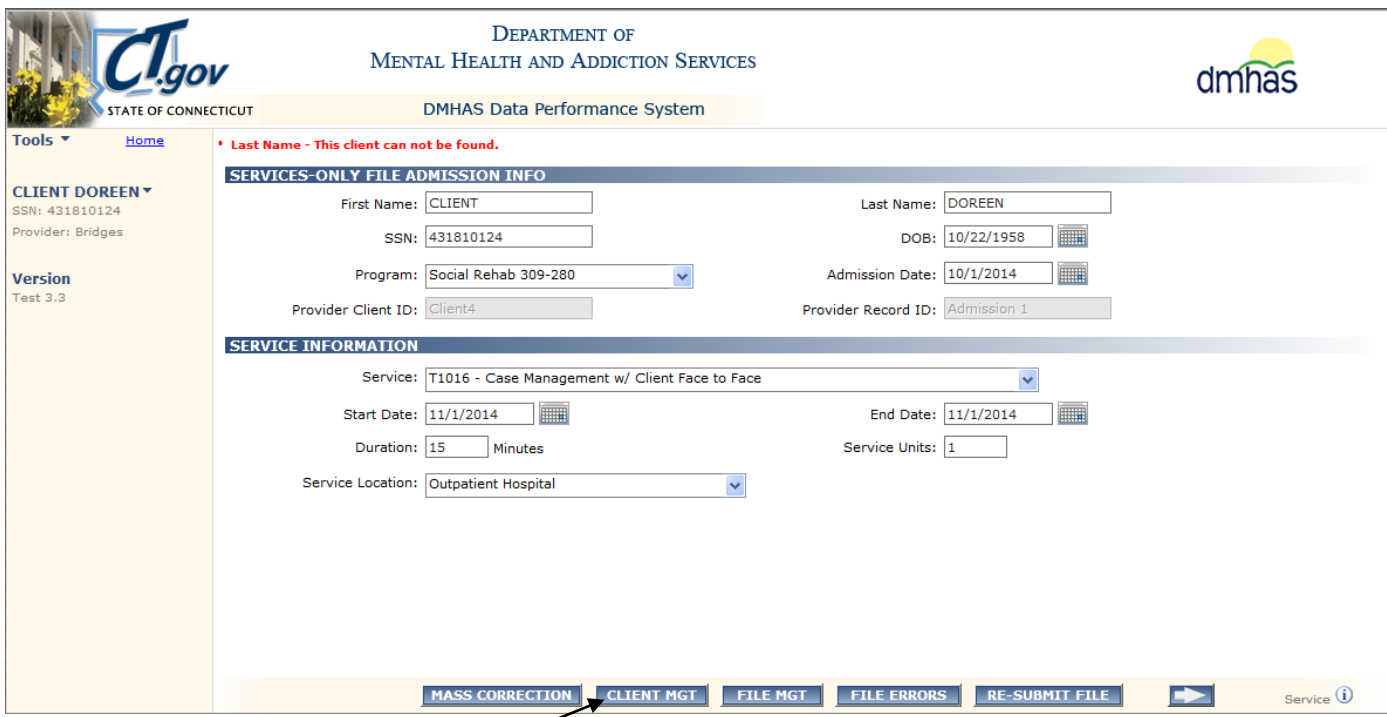

- **1.** Select the **CLIENT MGT** button at the bottom of the screen.
- **2.** Search for the client in DDaP by the SSN.

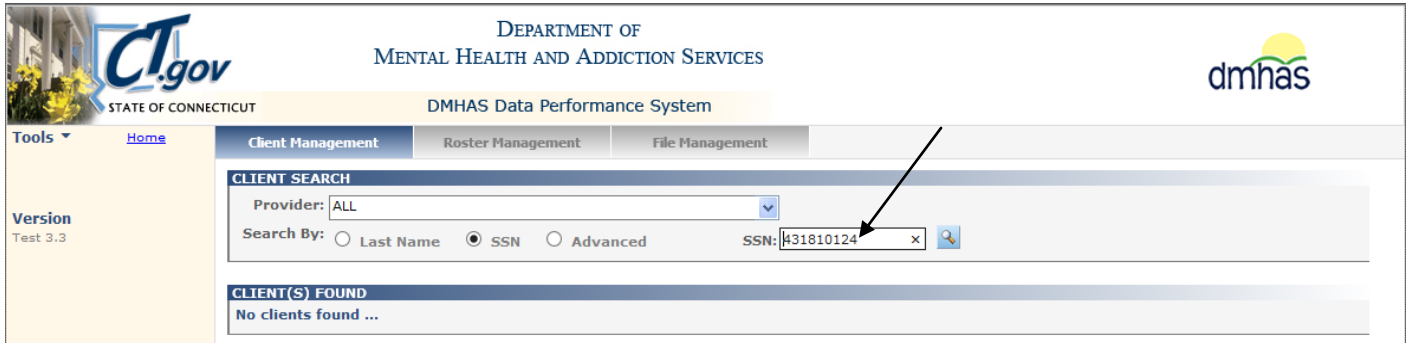

**3.** If the client is not found by the SSN, do an **Advanced** search by the First Name and Last Name.

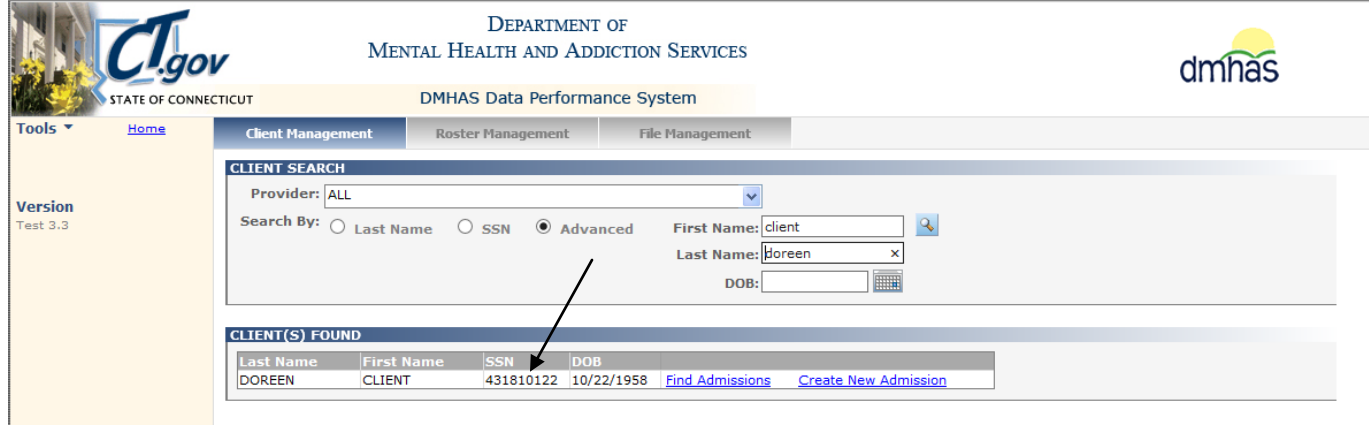

- **4.** *Compare the client data in DDaP with the data on the Services-Only file*. In this case, the SSN in DDaP is different from the one on the Services-Only file. (last number is different)
- **5.** Confirm which SSN is correct for the client.
- **6.** If the SSN in DDaP is correct:
	- Update your system with the correct SSN (Make sure that the full Standard File has the correct SSN. Re-Submit the full with the correct SSN, if necessary.)
	- Browse and Upload the Services-Only file in DDaP that has the corrected SSN.
	- Submit the file until all records are successfully loaded in DDaP.
- **7.** If the SSN on the Services-Only file is correct:
	- Contact EQMI (860-418-6601 or 6611) and ask to have the SSN updated in DDAP.
	- Once it is correct in DDaP, 'Re-Submit' the Services-Only file until it is successfully loaded.
- **8.** If the client is not found through Last Name, SSN **or** DOB search*:*
	- Confirm that the client was admitted in your system.
	- If the client is found in your system, locate the appropriate full Standard File in the DDaP 'History of Files Uploaded' grid and Re-Submit the file until it is successfully loaded in DDaP.
	- Re-Submit the Services-Only file until all records are successfully loaded in DDaP.
- **9.** If the client was not added in your system,
	- Add the client in your system
	- 'Upload' and 'Submit' the full Standard File until it is successfully loaded in DDaP.
	- Re-Submit the Services-Only file until all records are successfully loaded in DDaP.

# <span id="page-20-0"></span>**MASS ERROR CORRECTIONS**

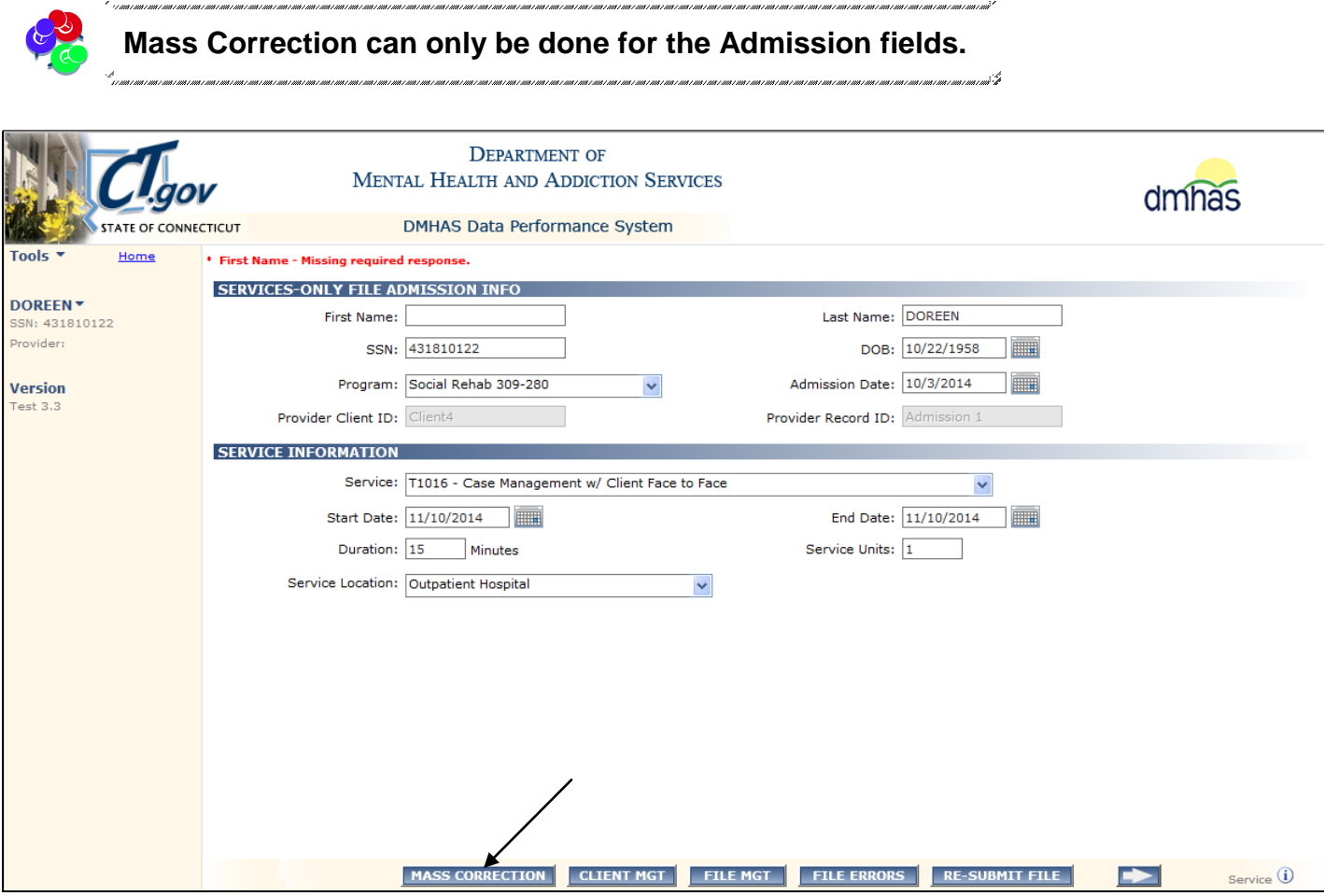

- **1.** Make the correction on the screen and then select the **MASS CORRECTION** button to make error corrections. ( Admission Information only)
- **2.** The **Mass Correction** window will display.

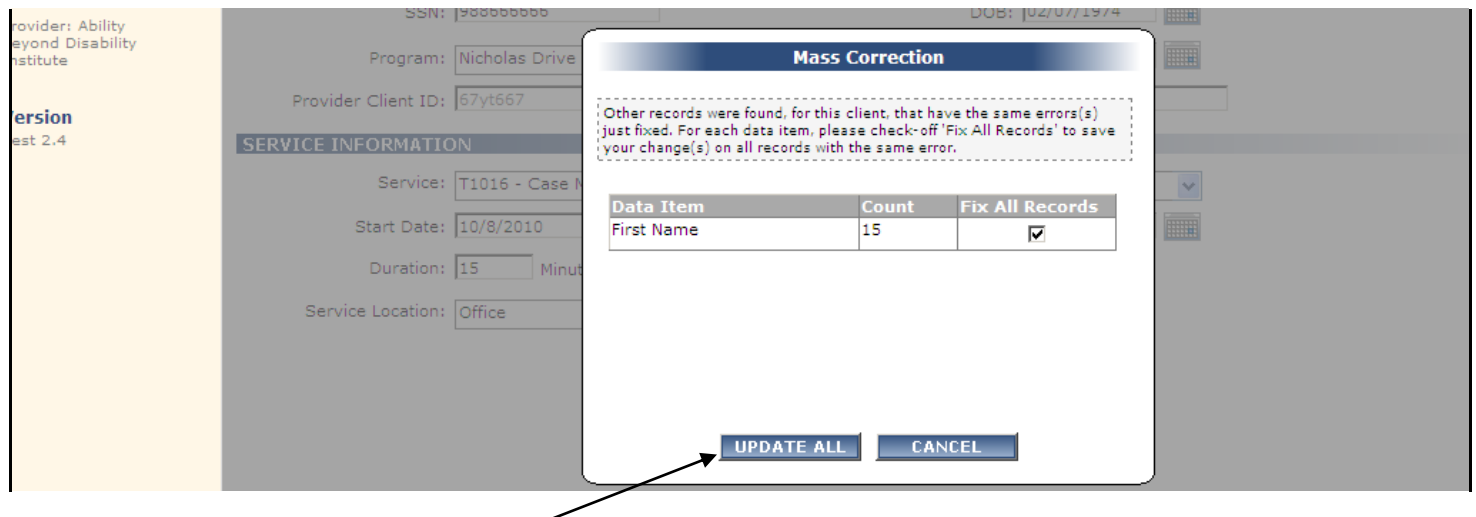

- **3.** Select the **UPDATE ALL** button to make updates for that data item.
- **4.** Continue making error corrections until the file is uploaded successfully.

## <span id="page-21-0"></span>RE-SUBMIT FILE

**1**. Once the errors have been corrected, select the **RE-SUBMIT FILE** button.

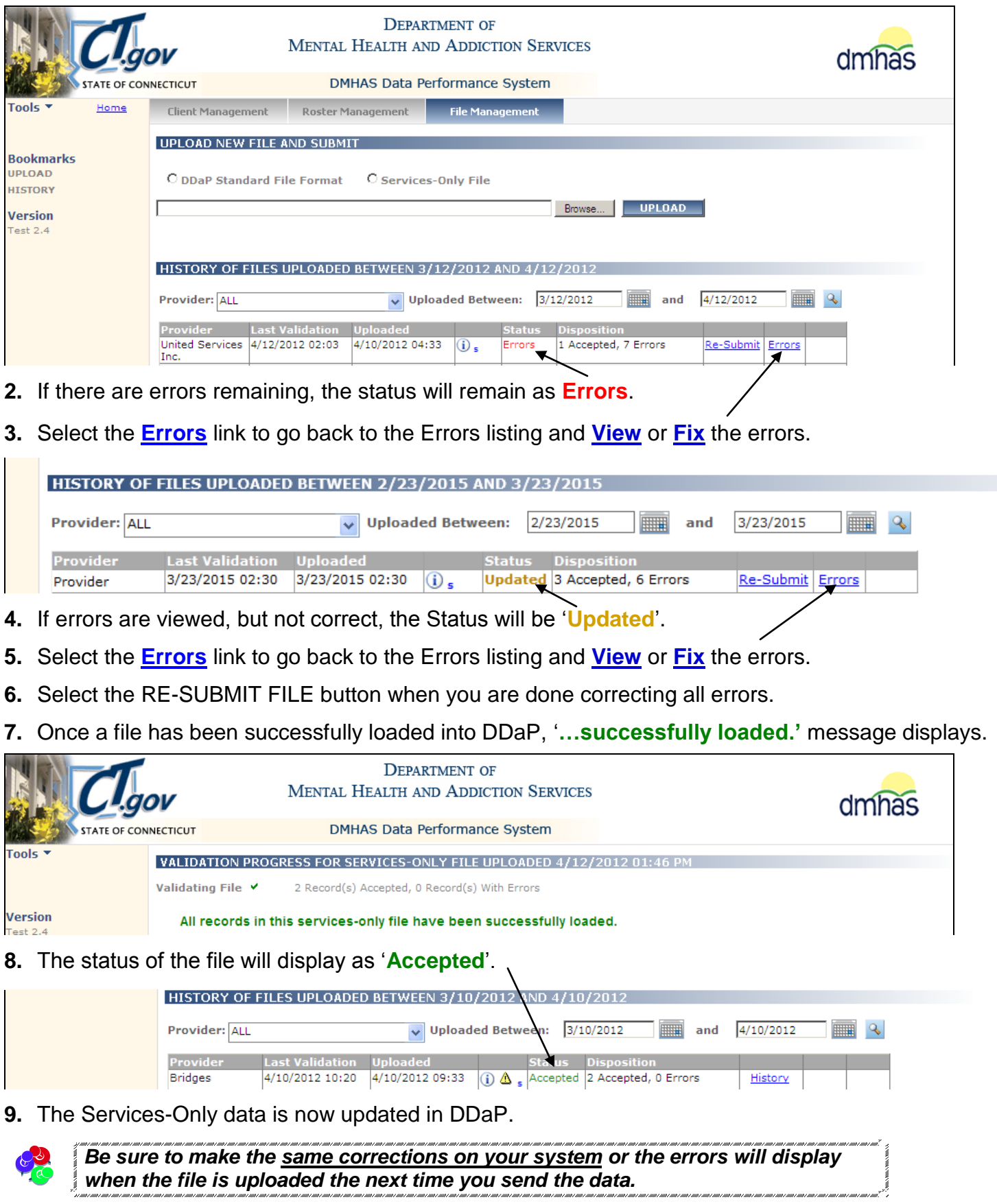